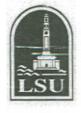

mt

From: Marie Hamilton, Assistant Dean Graduate School

> Mary G. Parker, Director My Student Aid & Scholarships

Donna K. Torres, Associate Vice Chancellor For Accounting and Financial Services

To: Deans, Directors, Department Heads

Re: Fellowship Payment Processing

In the past, the payment of fellowship stipends has been accommodated by manipulating the LSU human resources and payroll systems to allow for recurring monthly payments. This manipulation has resulted in untimely or incorrect packaging of financial aid eligibility for students and has created unnecessary human resource and payroll paperwork. With the automation of the cash award process that has been done in recent years, we are now able to process recurring payments for fellowships through the Student Award Entry (SAE) system. The SAE system allows departments to process cash awards (including fellowships) by semester and now provides the ability to indicate the appropriate number of installments for each award. As soon as the information is loaded to the SAE system and approved by the Financial Aid office, the Financial Aid System (FAD) is updated over night and any effects to the financial aid packaging for the student are known instantly.

In addition to the benefits in Financial Aid packaging, the processing of fellowship awards through the SAE system will automatically verify that the students meet the stated enrollment eligibility requirements and will provide the department with a statement of other requirements to verify prior to completing the award. Attached is critical information for the personnel in your area that are responsible for handling fellowship awards. This information explains the procedures for making awards using the SAE system and provides the payment dates for each semester for those awards designated with installment payments. To ensure a smooth transition, please make sure that the information is disseminated to the correct person(s).

All fellowships for summer programs that are currently authorized in the human resources system will be paid through the payroll system. All fellowships for non-summer programs will receive the last payment through the payroll system effective 7/31. All personnel action forms will be automatically terminated as of 7/31 or as of the end of the appropriate summer program. Fellowship awards to be paid after those dates MUST BE PROCESSED THROUGH THE SAE SYSTEM.

For questions relating to the use of SAE or how to calculate the appropriate award amounts, please contact either Liz Barbin in the Graduate School or Elahe Russell in the office of Sponsored Program Accounting.

July 7, 2005

## Student Award Entry

Before a scholarship, fellowship or cash award can be processed in the SAE system, the award and all related eligibility criteria must be defined in the system. The first step is to complete an AS 498 form (Request to Establish Scholarship/Fellowship). These forms are available to download on the Sponsored Program Accounting web site under "Forms". Once the appropriate offices have responded to the request (see "Routing" section of AS 498), the award is set up and ready to be used in the SAE system.

To process an award, logon to IMS and select SAE from the System Menu. The following screen will appear:

| SAEMENU | SI             | UDENT AWARD ENTR<br>PRIMARY MEN         |                                       |    |
|---------|----------------|-----------------------------------------|---------------------------------------|----|
|         |                | ) AN AWARD DOCUME<br>ATE, VIEW OR CHANG | nt<br>3e an award documei             | νT |
|         | *** WELCOME TO | ) THE STUDENT AWA                       | RD ENTRY SYSTEM **                    | *  |
|         |                |                                         |                                       |    |
|         |                |                                         | AEDETL 5=TISMENU<br>IRMENU 11=GLSMENU |    |

Depress the F3 button to create a new award document. The following screen will appear:

| SAEAAH STUDENT AWARD ASSIGNMENT HEADER<br>DOCUMENT NER REQUIRED<br>ACTION: V (A/ADD,C/CHANGE,D/DELETE,S/STATUS CHG,V/VIEW) CODE: AAH                                     |  |  |  |  |  |  |  |
|----------------------------------------------------------------------------------------------------|--|--|--|--|--|--|--|
| DOCUMENT NBR: ???????? TOT LINES: DOCUMENT TOTAL:<br>DOCUMENT STATUS: (FOR STATUS CHANGE)<br>TRX CODE : ACCOUNT:<br>CONTACT NAME: CONTACT PHONE:<br>COMMENTS :<br>:<br>: |  |  |  |  |  |  |  |
| STATUS INFORMATION                                                                                                    |  |  |  |  |  |  |  |
| I - INCOMPLETE W - WORKED<br>P - PENDING A - APPROVED<br>F - FINANCIAL AID                                                                                               |  |  |  |  |  |  |  |
| ADD: CHG:                                                                                                    |  |  |  |  |  |  |  |
| 1=HELP 2=SAEINQ 3=SAEMENU 4=SAEDETL 5=TISMENU 6=SYSMENU<br>7-ABSINEO 8-TEVCODE 8-DEINT 10-DIBMENU 11-CISMENU 12-IOCOPE                                                   |  |  |  |  |  |  |  |

Change the ACTION to A for Add and depress the ENTER key. Question marks will appear where required information should be provided. The transaction code is the 4 character code that is assigned to the award when the AS 498 is processed. The contact name and phone of the person in the department who is responsible for processing the award must be entered in the event there is a problem or there are questions about the award. Once all required fields are entered, depress the ENTER key and advance to the following screen:

| SAEAAD STUDENT AWARD ASSIGNMENT DETAIL<br>ADD SUCCESSFUL PLEASE ENTER DATA<br>ACTION: A (A/ADD,C/CHANGE,V/VIEW) CODE: AAD |                |                        |                                    |         |              |                                  |                |
|----------------------------------------------------------------------------------------------------|----------------|------------------------|------------------------------------|---------|--------------|----------------------------------|----------------|
| DOCUMENT                                                                                                    | NBR:           | 15984                  | TOTAL LINES                        | 3: 0000 | DOCUMENT     | TOTAL:                           | 0.00           |
| SEQ                                                                                                    | STUDENT<br>SSN |                        | STUDENT<br>NAME                    |         | TERM<br>CODE | AWARD<br>AMOUNT                  | NBR<br>INSTALL |
| 1=HEI<br>7=PRE                                                                                                    | lp<br>Evpage   | 2=SAEINQ<br>8=NEXTPAGE | CALCULATED<br>3=SAEHEAD<br>9=PRINT |         |              | 0.0<br>MENU 6=SYS<br>MENU 12=LOG | SMENU          |

All awards must be processed BY TERM. If a student is to receive a fellowship for the entire year, three lines (one for each term) must be entered on this transaction. If the department wishes the student to receive installment payments for the award, rather than a lump sum payment, the number of installments must be entered. There is a maximum of 5 installments for Fall and Spring awards and a maximum of 2 installments for Summer awards. Installments will be paid as follows:

| Fall term   | August (one week before class begins)<br>September 1<br>October 1<br>November 1<br>December 1 |
|-------------|-----------------------------------------------------------------------------------------------|
| Spring term | January (one week before class begins)<br>February 1<br>March 1<br>April 1<br>May 1           |
| Summer term | June (one week before class begins)<br>July 1                                                 |

It is important to note that if a student has not completed registration for the appropriate semester prior to the first installment date, he/she will not receive the first installment until registration has been completed.

Once all awards have been entered, depress the F9 key to print the document. Obtain the

appropriate signatures and forward the completed document to the Financial Aid Office for final approval and release into the system. Payments will be posted on the appropriate dates to each student's Bursar Office account where it will apply to any outstanding debt before any balance is either direct-deposited to the student's bank account or a check is generated and mailed to the student. Each department is asked to encourage all students to select the direct-deposit option from their PAWS account to ensure timely receipt of all awards.

If a transaction code for a scholarship or fellowship has already been assigned via the AS 498 form and you are unsure of the code, a search can be done in the Treasurer Information System (TIS) to find the appropriate code. Sign on to IMS and select TIS from the system menu. The following screen will appear:

| TISMENU TREASURER'S INFORMATION SYSTEM 07/05/05 08:24:23 PRIMARY MENU |                                                                                                    |  |  |  |  |  |  |
|-----------------------------------------------------------------------|----------------------------------------------------------------------------------------------------|--|--|--|--|--|--|
|                                                                       | F2 CODE TABLE MENU                                                                                                    |  |  |  |  |  |  |
|                                                                       | F3 CUSTOMER INFORMATION MENU                                                                                          |  |  |  |  |  |  |
|                                                                       | F4 CASH BOX MENU                                                                                                    |  |  |  |  |  |  |
| F5 TELLER MENU                                                        |                                                                                                    |  |  |  |  |  |  |
| *** WELCOME TO THE TREASURER'S SYSTEM ***                             |                                                                                                    |  |  |  |  |  |  |
|                                                                       | F2=CODMENU F3=CUSMENU F4 =CSHMENU F5 =TELMENU F6 =SYSMENU<br>F8=TRFMENU F9=SRRMENU F10=DIRMENU F11=GLSMENU F12=LOGOFF |  |  |  |  |  |  |

Depress the F2 key to get to the code table menu shown below:

| TISMCOD<br>08:31:56                                                   |     | TIS CODE             | TABLE ME | NU   | 07/05/05                |  |  |
|-----------------------------------------------------------------------|-----|----------------------|----------|------|-------------------------|--|--|
| Action: (V=View,A=Add,C=Change,D=Delete) Code:<br>Customer Nbr: Name: |     |                      |          |      |                         |  |  |
| Action                                                                |     | Table                | Action   | Code |                         |  |  |
|                                                                       |     | Account Type         |          |      | Methods of Payment      |  |  |
|                                                                       |     |                      |          |      | Payment Schedule Codes  |  |  |
|                                                                       |     | Bill Comments        |          |      | -                       |  |  |
| V,A,C,D                                                               | CKC | Check Control        | V,A,C,D  | RPT  | Returned Payment Types  |  |  |
| V,A,C,D                                                               | CPC | Collection Agency    | V,A,C,D  | TID  | TIS Logon IDs           |  |  |
| V,A,C,D                                                               | CRC | Correspondence       | V,A,C,D  | TXC  | Transaction Codes       |  |  |
| V,A,C,D                                                               | CTC | Customer Types       | V,A,C,D  | TGC  | Tag Codes               |  |  |
| V,A,C,D                                                               | HRC | History Reasons      | V,A,C,D  | TSC  | Transaction Status      |  |  |
| V,A,C,D                                                               | HSC | History Status       | V,A,C,D  | TTC  | Transaction Types       |  |  |
| V,A,C,D                                                               | HTC | History Types        |          |      |                         |  |  |
| F1=HELP                                                               |     | F2=CSHMENU F3=CUSMEN | IU F4 =  |      | F5 =TELMENU F6 =SYSMENU |  |  |
| F7=                                                                   |     | F8= F9=              | F10=     |      | F11= F12=LOGOFF         |  |  |
|                                                                       |     |                      |          |      |                         |  |  |
|                                                                       |     |                      |          |      |                         |  |  |
|                                                                       |     |                      |          |      |                         |  |  |
|                                                                       |     |                      |          |      |                         |  |  |

Type a V in the Action and TXC in the code to get to the transaction code screen shown below:

| TIS3090-TXC                     |             | TIS TRANSACT           | ION CODES    | 07/05       | /05 13:37:35 |
|---------------------------------|-------------|------------------------|--------------|-------------|--------------|
| REQUIRED DATA                   |             | <i>a</i> l             |              |             |              |
| Action: V (V='<br>Customer Nbr: |             | Change,D=Dele<br>Name: | te) Code: TX | IC .        |              |
| customer Nbr:                   |             | Name:                  |              |             |              |
| Trx Code:                       | Acct Type.  | Desc                   |              |             |              |
| Trx Type:                       |             |                        | Expired:     |             |              |
| TIS Acct: 137                   |             |                        | ÷            | Amount:     | CR:          |
| Offsets:                        | TT:         | Obj/S:                 | Proj:        | Amount:     | CR:          |
|                                 |             | Obj/S:                 | Proj:        |             | CR:          |
|                                 | TT:         | Obj/S:                 | Proj:        | Amount:     | CR:          |
|                                 | - / ·       |                        |              |             | - ·          |
| Code AT TY PD                   | A/I Descrip | otion                  | Account TT   | Obj/S Proj  | Amount       |
|                                 |             |                        |              |             |              |
|                                 |             |                        |              |             |              |
|                                 |             |                        |              |             |              |
|                                 |             |                        |              |             |              |
|                                 |             |                        |              |             |              |
|                                 |             |                        |              |             |              |
| F1=HELP                         | F2=CODMENU  | F3=CUSMENU             | F4 =         | F5 =TELMENU | F6 =         |
|                                 |             | F9=GLSMENU             |              | F11=        | F12=LOGOFF   |
|                                 |             |                        |              |             |              |
|                                 |             |                        |              |             |              |
|                                 |             |                        |              |             |              |
|                                 |             |                        |              |             |              |
|                                 |             |                        |              |             |              |

Tab to the TIS Acct field and type in the full account number for the award. If the full account is not known, type in the first three, five or seven digits followed by % (percent signs) and depress the ENTER key. A list of transactions that meet the criteria selected will appear as shown below:

| TIS3090-TXCTIS TRANSACTION CODES07/05/05 13:37:53PF8 TO PAGE FWDAction: V (V=View,A=Add,C=Change,D=Delete)Code: TXCCustomer Nbr:Name: |                                                                                                    |                                                                                                    |                                                      |                    |  |  |
|----------------------------------------------------------------------------------------------------|----------------------------------------------------------------------------------------------------|----------------------------------------------------------------------------------------------------|------------------------------------------------------|--------------------|--|--|
| Trx Type:                                                                                                    | Acct Type: Desc:<br>Pay Deduct: A/I:<br>99%%% TT: Obj/S:<br>TT: Obj/S:<br>TT: Obj/S:                                                                                                    | Proj: Ai<br>Proj: Ai<br>Proj: Ai                                                                                                  | mount:<br>mount:                                     | CR:<br>CR:<br>CR:  |  |  |
| A455 A FL N<br>A455 D FL N<br>A458 A FL N<br>A458 D FL N                                                                              | <ul> <li>A Grad School Scholar</li> <li>A La Board of Regents</li> <li>A La Board of Regents</li> <li>A La Board of Regents</li> <li>A La Board of Regents</li> <li>A La Board of Regents</li> <li>A La Board of Regents</li> </ul> | Account TT<br>137990779 X 6<br>137990779 X 6<br>137994705 X 6<br>137994705 X 6<br>137994705 X 6<br>137994712 X 6<br>137994712 X 6 | 630<br>630<br>630<br>630<br>630<br>630<br>630<br>630 | CR:<br>Amount      |  |  |
| F1=HELP<br>F7=PREVPAGE                                                                                                    | F2=CODMENU F3=CUSMENU<br>F8=NEXTPAGE F9=GLSMENU                                                                                                    |                                                                                                    |                                                      | F6 =<br>F12=LOGOFF |  |  |

Access to the SAE system is by account number and is the same as access to the General Ledger System. If you receive an "authorize failed" message when loading awards in SAE, please contact the security officer in Financial Systems Services for assistance.